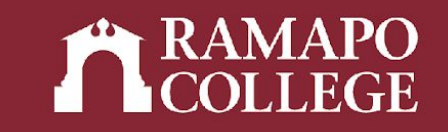

# How to Drop a Class in Web Self-Service

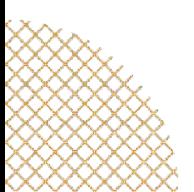

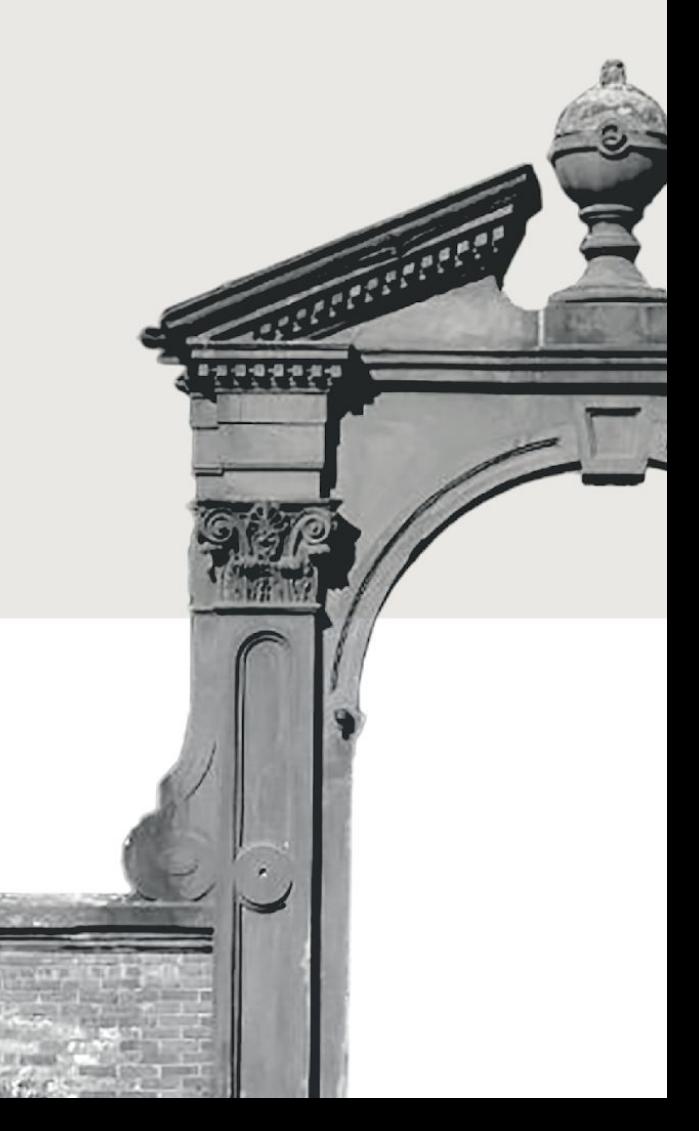

## Please note the following important information:

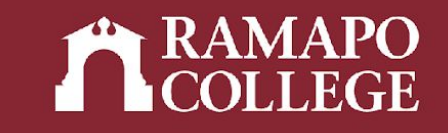

**Please note details related to DROPPING a course:** 

- **● Dates related to dropping can be found on the [academic calendar](https://www.ramapo.edu/academic-calendars/)**.
- **● A student who decides to DROP an individual course during the add-drop 100% or 50% refund period, as indicated on the academic calendar, may do so using Web Self-Service. Students with HOLDS may visit the Office of the Registrar for assistance with dropping courses. Dropped courses will not appear on the student's transcript, but withdrawn courses do.**

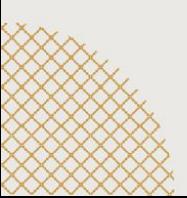

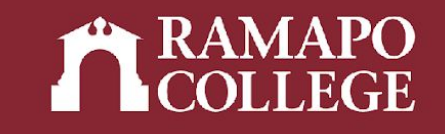

## Log in to Web Self-Service

- ➔ Go to web.ramapo.edu
- ➔ Click on Web Self-Service
- ➔ Click Enter Secure Area
- ➔ Sign in with your username and password

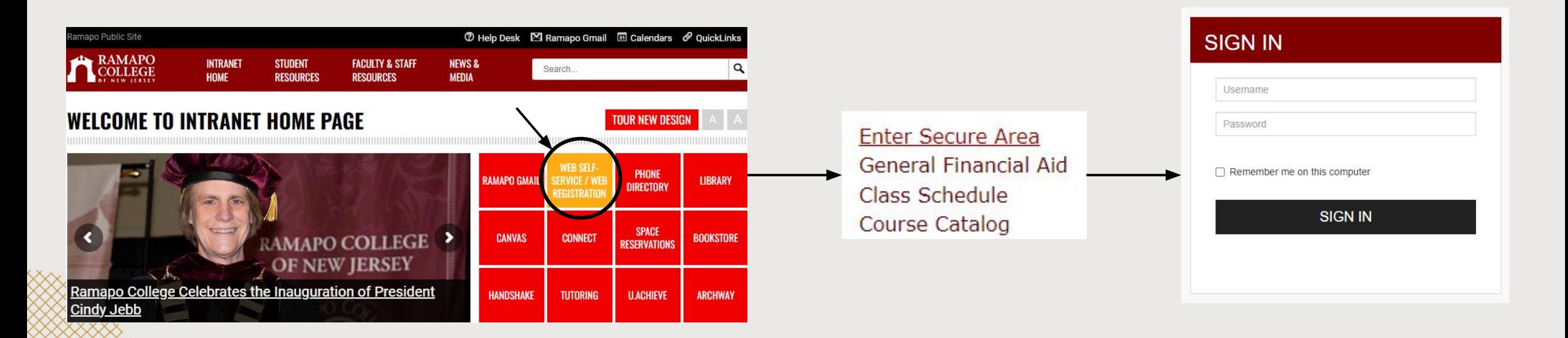

### Access Registration on Web Self-Service

- ➔ Click on Student Services & Financial Aid
- ➔ Click on Registration

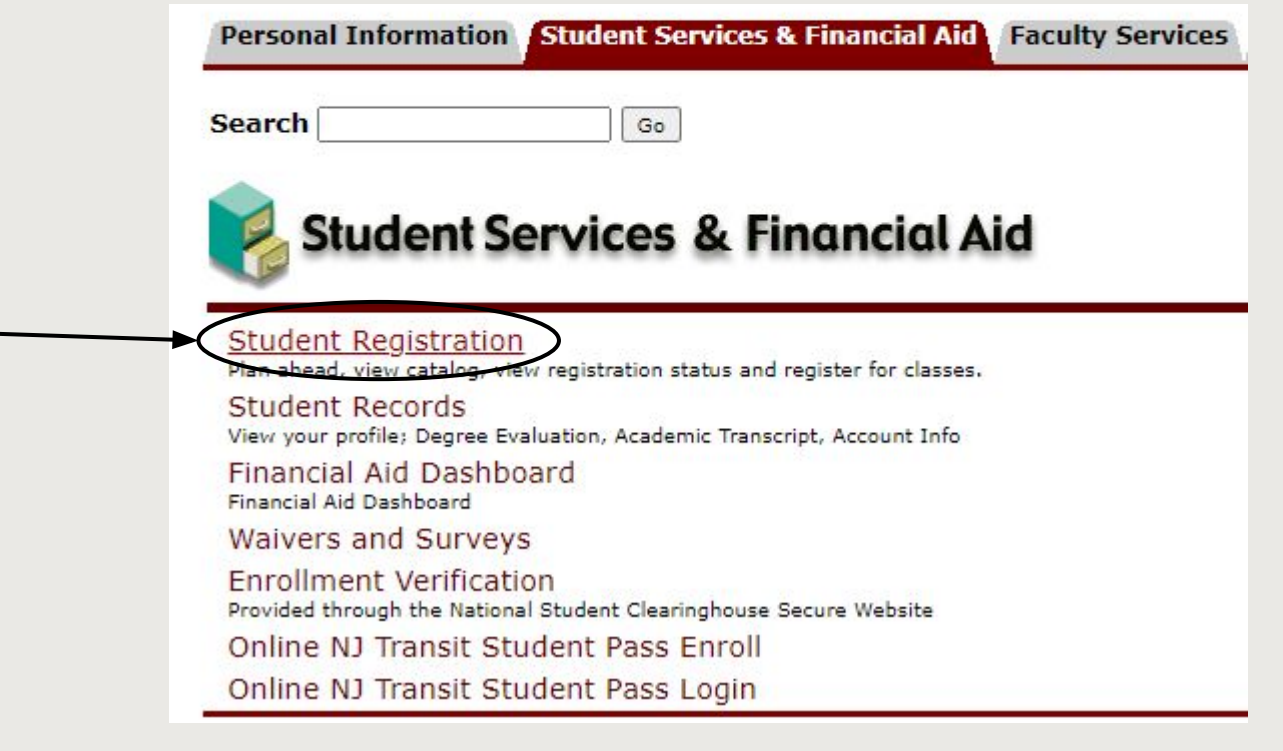

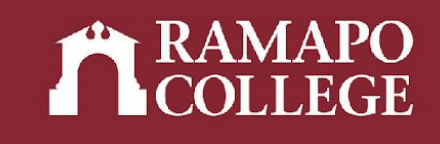

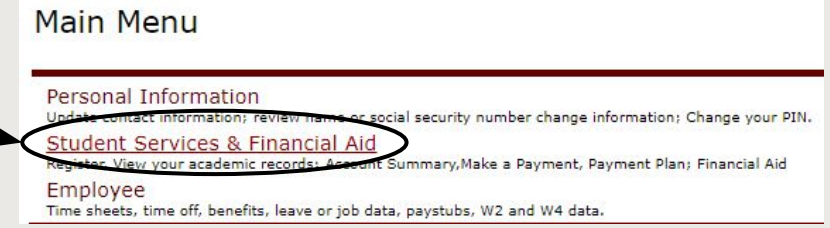

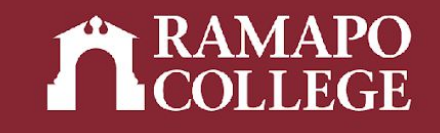

## Viewing Current Classes

#### ➔ Click on register for classes

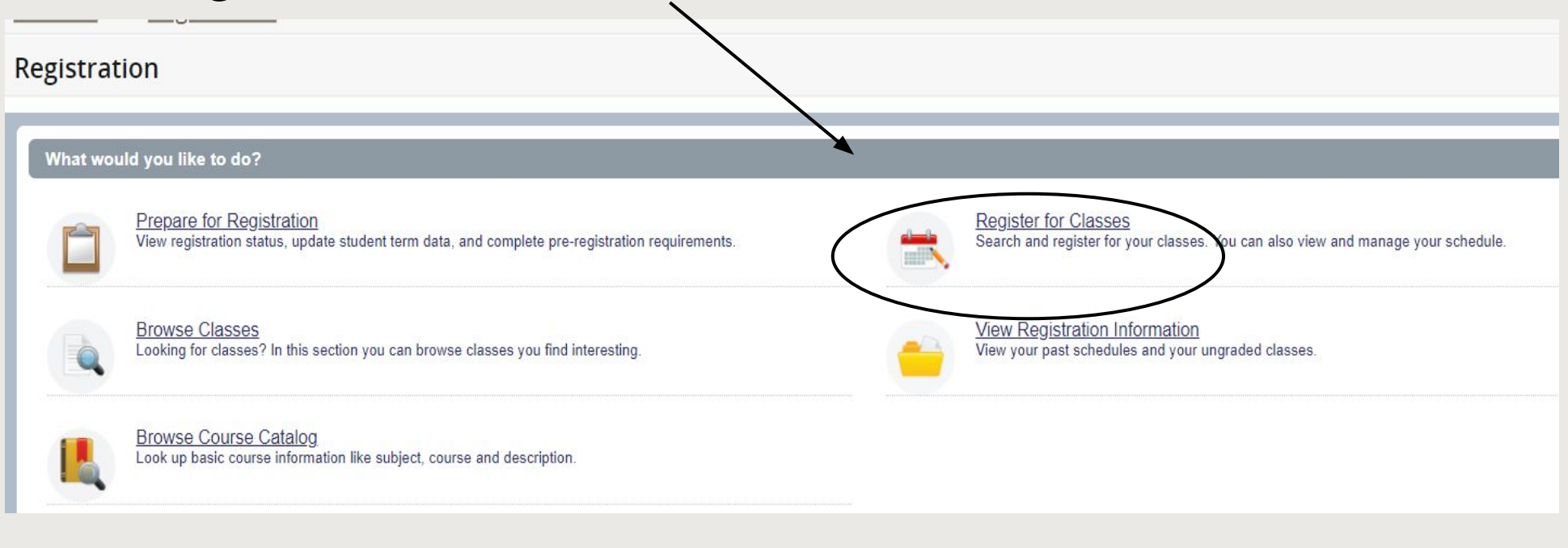

➔ Select appropriate term

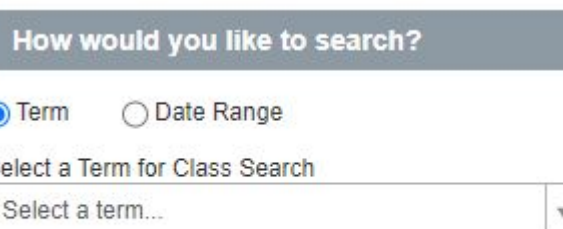

Continue

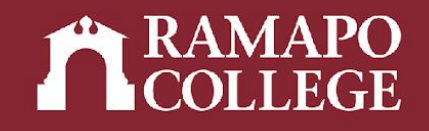

## Viewing Current Classes

➔ Current class registration will be listed in the lower right panel

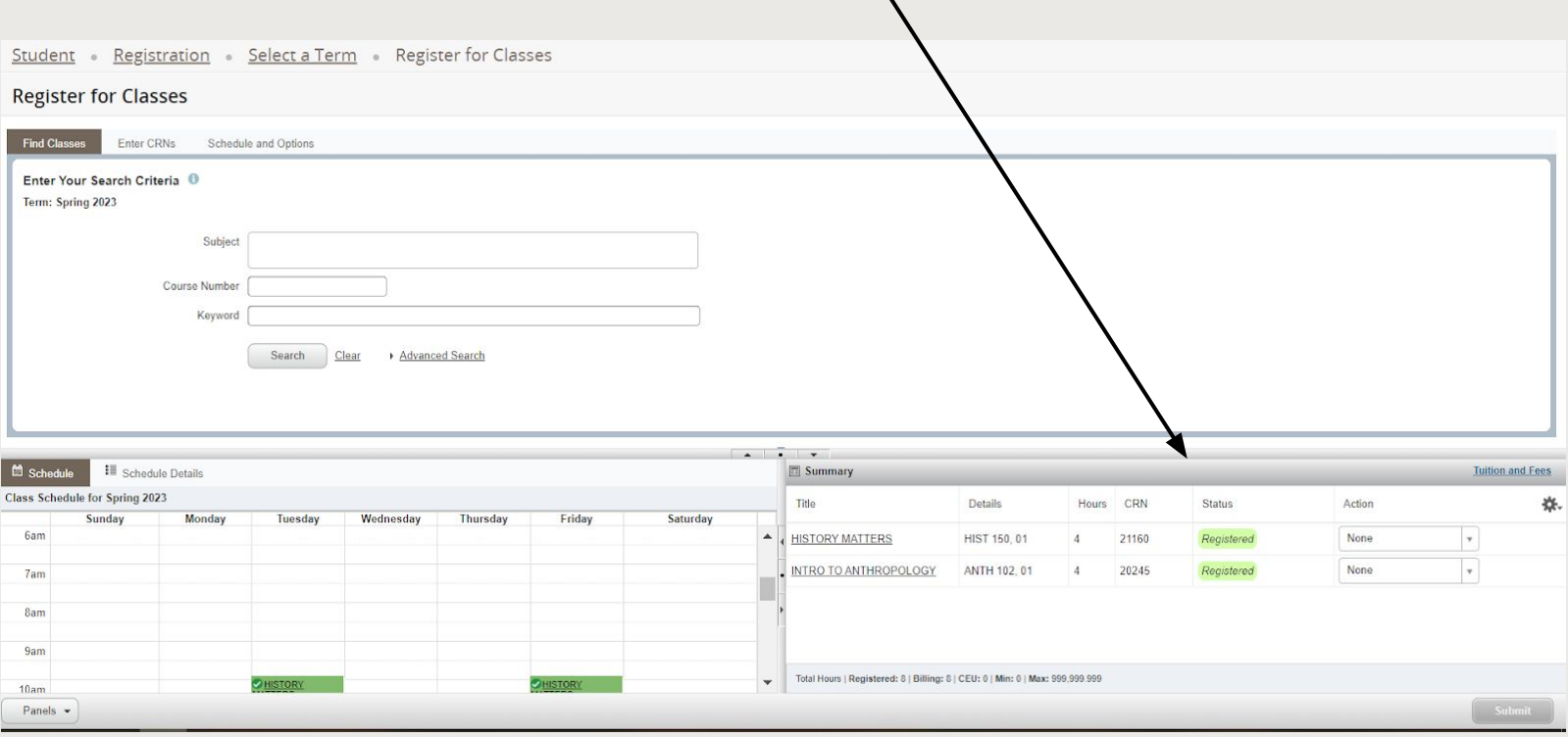

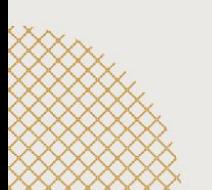

#### Selecting course to drop:

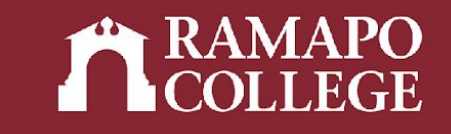

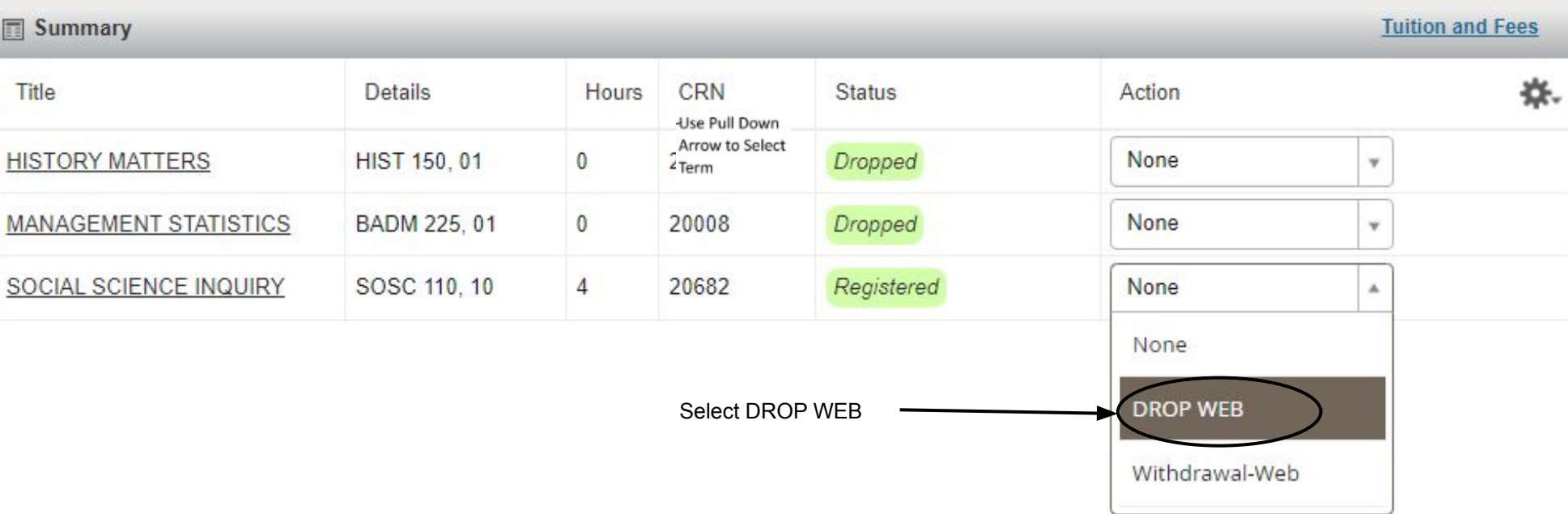

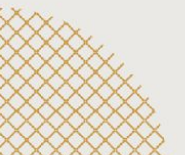